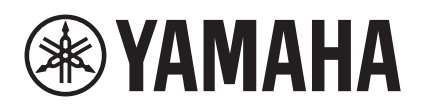

# **R-N803 R-N803D Update Guide**

There are two ways to update the firmware on the R-N803 and R-N803D: connect to the Internet to update directly, or use a USB storage device. Please see the Owner's Manual for more information on updating via the Internet. This guide explains how to update using a USB storage device.

See the R-N803 page on the Yamaha website for more information on issues that have been resolved in the firmware update and new functions that have been added.

## *Preparing the firmware*

- **1 Have a USB storage device ready for use.** The USB storage device must fulfill the following conditions.
	- **• Required conditions for USB storage device** 
		- Supports mass storage
		- Formatted as FAT16 or FAT32
		- Does not feature encryption
		- Blank (no data stored on the device)
- **2 Download the latest firmware from the Yamaha website.**

See the R-N803 page on the Yamaha website.

#### **3Decompress the downloaded file.**

The firmware you downloaded is a compressed file. The decompressed file (R0445-\*\*\*\*.bin) is the firmware data file for update (the "\*\*\*\*" will vary, depending on the version).

### **4 Save the decompressed file (R0445-\*\*\*\*.bin) to the root folder (topmost folder) in the USB storage device.**

Now you're ready to update.

## *Updating the firmware*

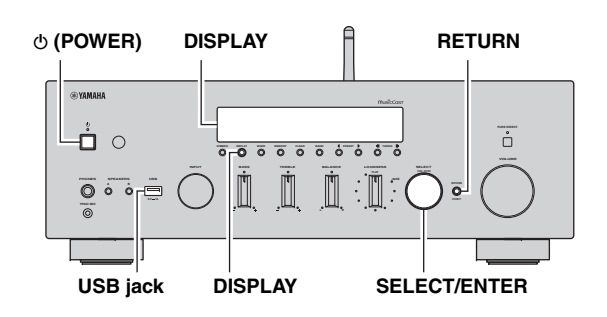

### *NOTICE*

Be absolutely sure not to turn off the power while the firmware is updating. If the power is turned off during updating, the unit may fail to start up again.

- **1Press**  $\phi$  **(POWER) on the unit to switch off the power.**
- **2 Insert the USB storage device that you have prepared into the USB jack.**
- **3Press**  $\phi$  **(POWER) while holding down RETURN.**

"ADVANCED SETUP" will appear in the display.

**4 Turn the SELECT/ENTER knob until "UPDATE · · · USB" is shown on the display.**

### *Note*

When "UPDATE  $\cdot$  NETWORK" is shown on the display, press SELECT/ENTER to display "UPDATE  $\cdots$  USB".

#### **5Press DISPLAY.**

The firmware will start updating. Once the update has completed, "UPDATE SUCCESS" will be shown on the display.

**6** Press  $\Phi$  (POWER) to turn off the power.

#### **7Pull out the USB storage device.**

This completes the firmware update. Wait for at least 5 seconds after the firmware update has finished, before turning on the power. The next time you turn on the power, the unit will operate with the updated firmware.

# *Checking the firmware version*

Follow the steps below to check the firmware version.

### **1Press**  $\Phi$  **(POWER) while holding down RETURN.**

"ADVANCED SETUP" will appear in the display, after which the firmware version will be displayed.

#### **2Press**  $\Phi$  **(POWER) to turn off the power.**

# *What to do if the update is unsuccessful*

Take the actions below and then try reapplying the update, if the update is unsuccessful.

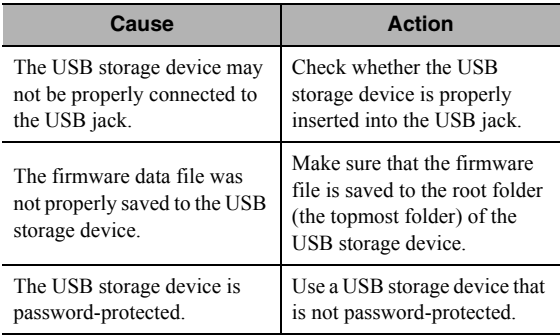

If the firmware cannot be updated to the target version, or the power to this device might be cut off while updating, use the following method to update instead.

## *NOTICE*

Be absolutely sure not to turn off the power while the firmware is updating. If the power is turned off during updating, the unit may fail to start up again.

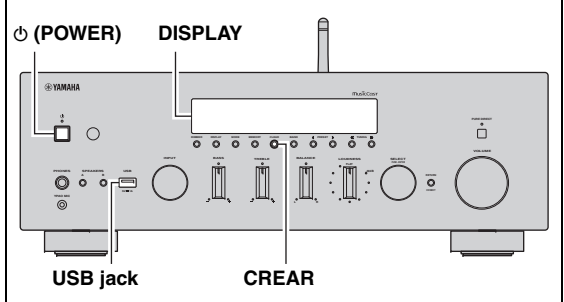

- **1Unplug the unit from the power outlet.**
- **2Z** Make sure that  $\phi$  (POWER) is pushed in, **and that the USB storage device for updating the firmware has been inserted.**
- **3 Insert the AC plug into the power outlet while holding down CLEAR on the unit.**  The message "BaseUpdate:USB" will be shown on the display, and the update will begin. Once the update has completed, "UPDATE SUCCESS" will be shown on the display.
- **4Press**  A **(POWER) to turn off the power.**
- **5Pull out the USB storage device.**